# **FY2022 Smartphone Operating Manual**

## What you have to prepare first

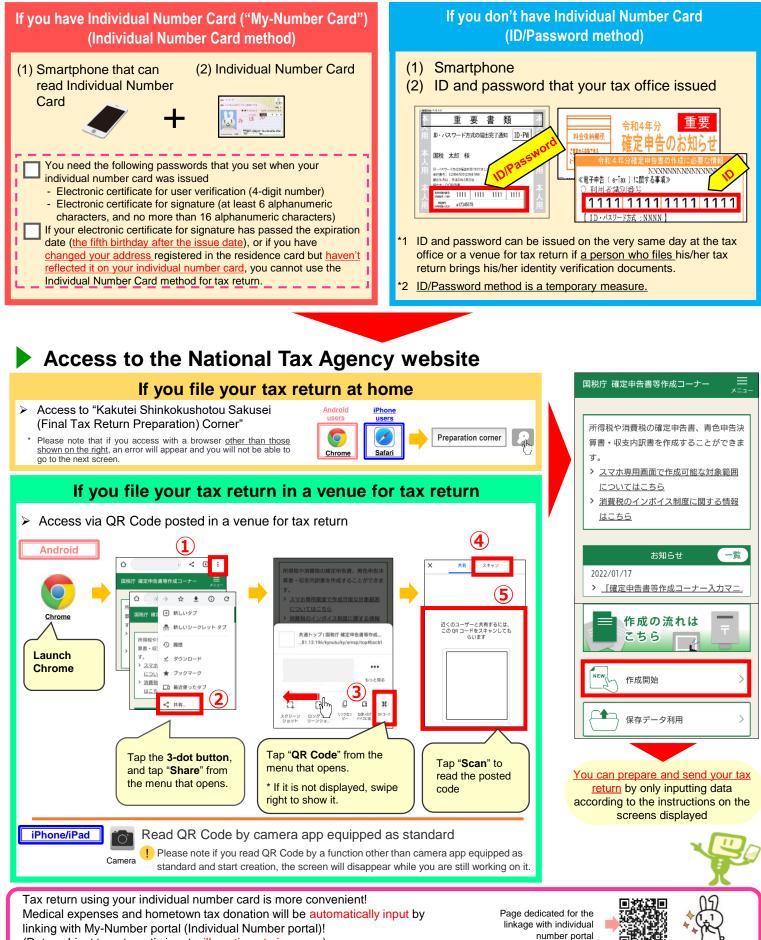

- (Data subject to automatic input will continue to increase)
- A fee will be charged separately for use
- This leaflet includes screens under development and it may differ from the actual screens. Names and logos of iPhone and Safari are trademarks of Apple Inc. registered in the U.S. and other countries. The trademark of iPhone is used under the license of AIPHONE CO., LTD. Names and logos of Android and Google Chrome are trademarks or registered trademarks of Google LLC
- "QR Code" is a trademark of DENSO WAVE INCORPORATED.

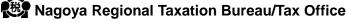

#### How to save your tax return data

#### How to save a copy of your tax return (PDF file)

If you save a copy of your tax return (PDF file), you can check ⊳ it anytime and print it at home or at a convenience store.

| 国税庁 確定申告書等作成コーナー<br>=<br>★==-<br>→ 2 + 3 + 3 + 3 + 3 + 3 + 3 + 3 + 3 + 3 + | Android                                                                                              |                                                                                                    | Incast.      | ➢ If yo<br>time                                          |
|----------------------------------------------------------------------------|----------------------------------------------------------------------------------------------------|----------------------------------------------------------------------------------------------------|--------------|----------------------------------------------------------|
| 送信票兼送付書等印刷                                                                 | As soon as PDF<br>screen of your tax                                                                 |                                                                                                    | A15.         | 国税庁 確定申告書<br>入力データの係                                     |
| 申告書等の送信作業は終了しました。<br>申告書等の送信作業は終了しました。<br>申告書等の燃えを印刷・保存して次の画<br>面に進んでください。 | return is displayed,<br>PDF data will be<br><u>automatically</u><br>saved in the<br>download file in |                                                                                                    | 4.000        | これまでに入力し;<br>タ(「.data」)と<br>保存したデータは、<br>合や、翌年以降、1       |
| 印刷手順                                                                       | your smartphone.                                                                                     |                                                                                                    |              | できます。                                                    |
| > 帳票の印刷・保存方法や注意点はこちら                                                       |                                                                                                    | Biologica Statution, Weinstein Andrewski, Biologica Statu<br>A. 1980 (Accordence) (1981) Statution Antonio Constanting<br>According to the Action of the International Action<br>of the Weinstein Action and Thermosty, Action (1980) Action<br>and Biol Conference Action (1980) Action (1980) Action<br>(1980) Conference Action (1980) Action (1980) Action<br>(1980) Action (1980) Action (1980) Action (1980) Action<br>(1980) Action (1980) Action (1980) Action<br>(1980) Action (1980) Action (1980) Action<br>(1980) Action (1980) Action (1980) Action<br>(1980) Action (1980) Action (1980) Action<br>(1980) Action (1980) Action (1980) Action<br>(1980) Action (1980) Action (1980) Action<br>(1980) Action (1980) Action (1980) Action<br>(1980) Action (1980) Action (1980) Action<br>(1980) Action (1980) Action (1980) Action<br>(1980) Action (1980) Action (1980) Action<br>(1980) Action (1980) Action (1980) Action (1980) Action<br>(1980) Action (1980) Action (1980) Action (1980) Action<br>(1980) Action (1980) Action (1980) Action (1980) Action<br>(1980) Action (1980) Action (1980) Action (1980) Action<br>(1980) Action (1980) Action (1980) Action (1980) Action<br>(1980) Action (1980) Action (1980) Action (1980) Action (1980) Action (1980) Action (1980) Action (1980) Action (1980) Action (1980) Action (1980) Action (1980) Action (1980) Action (1980) Action (1980) Action (1980) Action |              | 入力デ・                                                     |
| > <u>プリンタをお持ちでない方はこちら</u>                                                  |                                                                                                    | Reversion of the reversion of the revers                                                                                                    |              | <ol> <li>iCloudの登録か<br/>事前に登録する</li> </ol>               |
| 1. 「帳票表示・印刷」ボタンをタップしてくださ<br>い。                                             | iPhone/iPad                                                                                          | 一部一部制合和04年分の満得税及び<br>で、「「」」で和04年分の復興特別批得税申告内容部                                                                                                    | eren in an   | > <u>iCloudの登録</u>                                       |
| <ol> <li>表示されたPDFファイルで共有ボタンをタッ<br/>ズ、ファイルアプリを指定して保存してください。</li> </ol>      | When your tax return file is                                                                         |                                                                                                    |              | <ol> <li>マスカデータを<br/>タップしてくだ</li> <li>画面にメッセー</li> </ol> |
| <ol> <li>保存先から保存したPDFファイルを表示して印<br/>期方法を選択の上、印刷してください。</li> </ol>          | displayed, tap<br>"Share" button at<br>the bottom of the                                             | < > 👌 🏛                                                                                                    | Ø            | ウンロード」を<br>4. ダウンロードボ                                    |
| <ol> <li>次の画面で送信・印刷後の確認を行ってください。</li> </ol>                                | screen. Select<br>the desired save                                                                   |                                                                                                    | ***<br>*:014 | プして、入力デ<br>ご確認ください<br>入力テーク                              |
|                                                                            | location such as<br>"Book" or "File" to                                                              | 32-                                                                                                    | ு            |                                                          |
| 帳票表示・印刷                                                                    | save it.                                                                                             | リーディングリストに追加                                                                                                    | 00           | <ul> <li>Tap "Save</li> <li>"Save input</li> </ul>       |
|                                                                            |                                                                                                    | ブックマークを追加<br>お気に入りに追加                                                                                                    |              | screen in p                                              |
|                                                                            |                                                                                                    | ページを検索                                                                                                    | d            | "Download                                                |
|                                                                            |                                                                                                    | ホーム画面に追加                                                                                                    | +            |                                                          |
|                                                                            |                                                                                                    | "ファイル"に保存                                                                                                    | -            |                                                          |

#### How to save your input data (.data file)

- > If you save your input data (.data file), you can use it to prepare your tax returns from the following year onward.
- ou save your data in progress, <u>you can use it the next</u> e to finish your tax return.

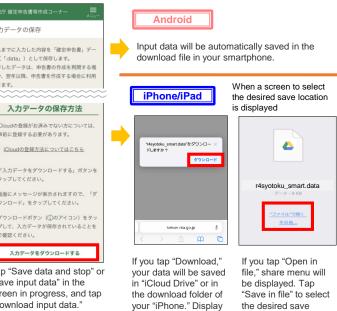

screen may differ

depending on the model used.

location

#### How to find a saved copy of your tax return

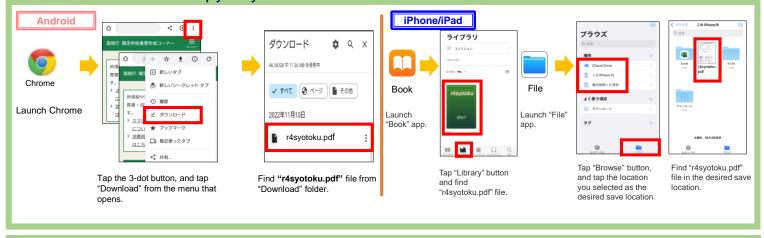

### How to print a saved copy of your tax return (PDF file)

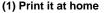

Transmit the data to the printer

from your smartphone by using

Bluetooth or other means to

print PDF file

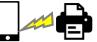

(2) Print it at a convenience store, etc. 24

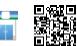

Use a paid print service provided by a convenience store to print the

For details of a print service, see here

\* At a venue for tax return, you cannot print your tax return prepared by smartphone.

file

If you need to print your tax return, you should print the saved data of your tax return by yourself by the method of the above (1) or (2).

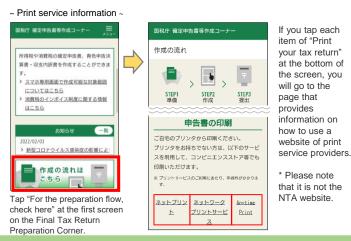

(local call rate nationwide)

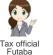

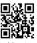

- ♦ Inquiries about operation methods of Final Tax Return Preparation Corner: Tel. 0570-01-5901 Service hours: 9:00 to 17:00, Monday to Friday (excluding weekends and holidays, and December 29 to January 3) \*1 Service hours may be extended depending on the sea son. Please check the latest information at e-Tax website \*2 If the above phone number is not available, please dial 03-5638-5171 (Normal call charge will apply)
- If you have any problem on your tax return, please consult with "Futaba."

If you have any problem on preparing your tax return, please consult with "Tax counseling chat bot." If you input questions, Al-based "Tax official Futaba' will answer